# **Quick Start Guide**

#### For Creating a Manual Shift

PCAs are required to clock in and out of each visit using the EVV Mobile App. However, there are times when a Consumer or PCA has to create a "manual shift" using the EVV Portal.

For instance, a manual shift would be needed if a PCA's phone died, and they couldn't clock in and out using the EVV Mobile App.

Manual shifts should not be used often. Consumers who create two or more manual shifts per Pay Period will be offered skills training from their Personal Care Management (PCM) Agency.

#### Step 1 - Find the Pay Period Where You Want to Add the Shift

The timesheet page display starts on the current Pay Period. If you need to see a different period, you can find the timesheet that you want by following the instructions below:

1. Click on the dates in the Pay Period box to see a calendar and find the period you want.

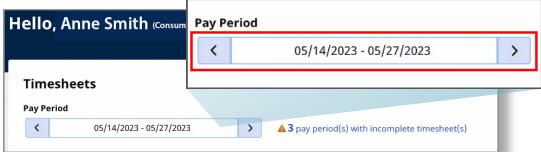

2. When the calendar displays, select the **date** of the Pay Period you are looking for.

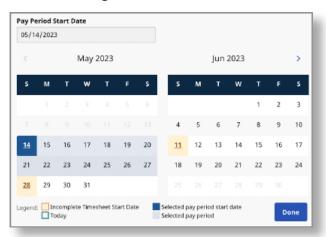

**Note:** The "Legend" at the bottom of the box tells you what each colored date means.

- 3. Click the **Done** button at the bottom of the calendar.
- 4. Click the Edit icon under the Action column.
- 5. You can then view the days within the selected Pay Period.

If you need detailed help, visit <u>TempusUnlimited.org/EVV-support</u> and see the "Viewing a Timesheet" Quick Start Guide.

2 Step 2 - Add Shift

In the upper right corner of the screen, click the Add Shift button.

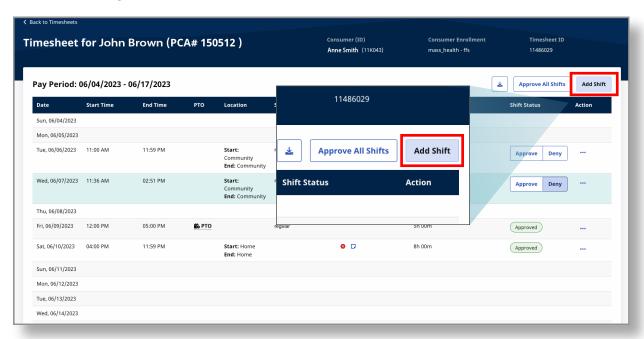

Fill out all of the required fields on the Add Shift pop-up window.

Note: Required fields have a red asterisk next to them.

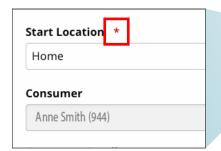

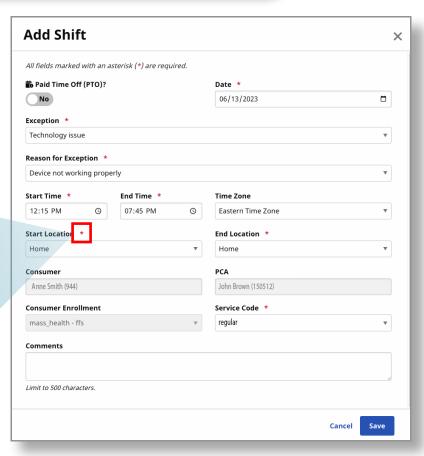

#### 4 Step 4 - Enter the Date

Type the date the shift was worked by the PCA. You can type the date in or click the calendar to select the date from a calendar.

Note: You can only create manual shifts that have been worked in the past. You cannot create manual shifts for the future. Instructions for creating a PTO shift are available

TempusUnlimited.org/E VV-support

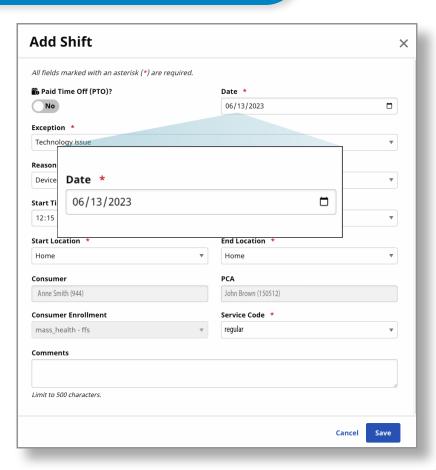

#### 5 Step 5 - Select the Exception

PCAs should use the EVV App to accurately reflect clock in and clock out times. Creating a manual shift should only be done when necessary. The EVV system will ask you to select a reason for the manual shift.

Select the Exception drop-down arrow and choose a category for why the shift is being entered manually.

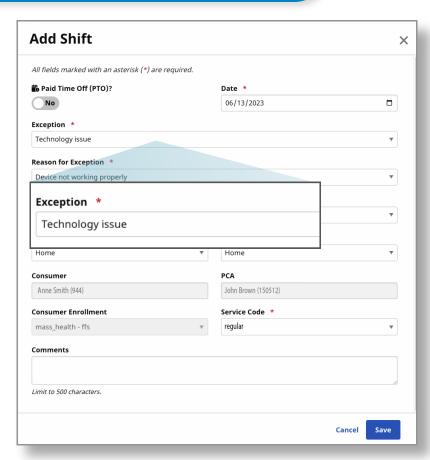

#### 6 Step 6 - Select the Reason

Select the Reason for Exception drop-down arrow and choose a reason for why the shift is being entered manually.

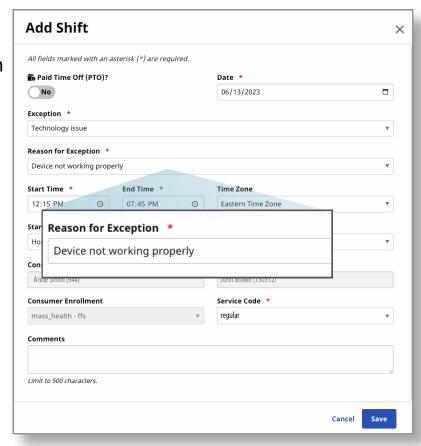

## **7** Step 7 - Start and End Time

Select the **Start Time** and **End Time** of the shift your PCA worked.

You can type the **time** or use the window that pops up when you click on a date.

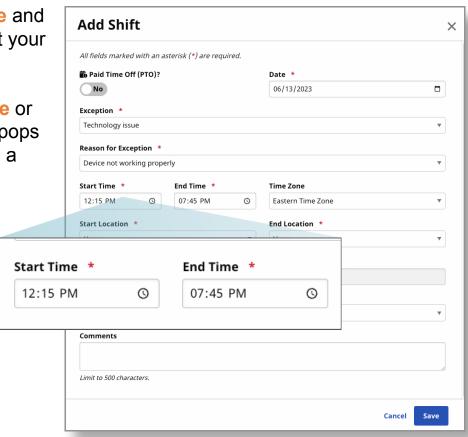

### 8 Step 8 - Start and End Location

Select a **Start Location** and **End Location** for the shift your PCA worked.

Note: If your PCA started or ended a shift at your Home, select Home. If they started or ended a shift anywhere else, select Community.

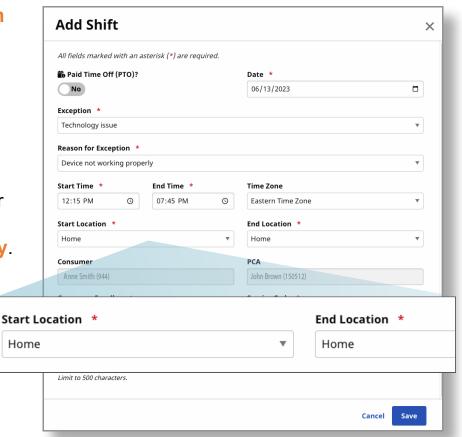

**Step 9 - Enter a Comment (Optional)** Optional: You can type a **Add Shift** × Comment about the shift, All fields marked with an asterisk (\*) are required. if you want. Date \* Paid Time Off (PTO)? No 06/13/2023 Note: Your comment will Exception \* Technology issue be visible to your PCA and Reason for Exception \* **Tempus Fiscal** Device not working properly Intermediary (FI). Start Time \* End Time \* Time Zone 12:15 PM 07:45 PM 0 Eastern Time Zone Comments End Location \* Home John Brown (150512) Limit to 500 characters. Service Code \* regular Comments Limit to 500 characters.

#### 10 Step 10 - Save Your Manual Shift

After you have entered all of the correct information, click the **Save** button.

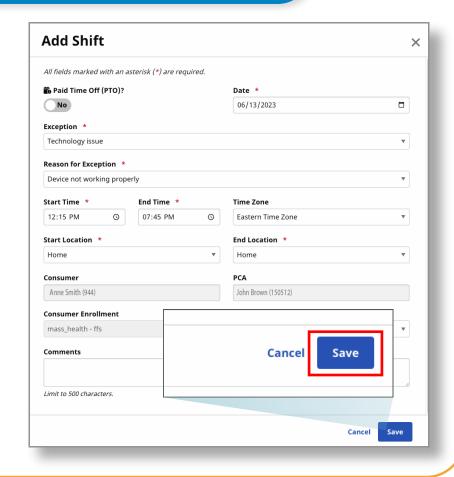

You can now create a manual shift using the EVV Portal.